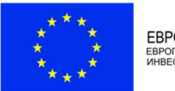

ЕВРОПЕЙСКИ СЪЮЗ

Изпълнителна агенция "Оперативна програма "Наука и образование за интелигентен растеж"

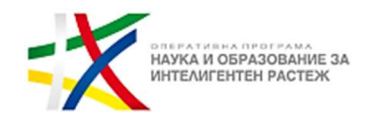

## Указания за участие и провеждане

# на Втори онлайн информационен ден по процедура чрез подбор на проектни предложения BG05M2OP001-2.016 "Модернизация на висшите училища" -04.11.2020 г. (сряда) от 10.00 ч. чрез платформа Zoom

#### 1. Регистрация за участие

За допускане в дискусионната среща е необходимо предварителна регистрация на линка, който сте получили с поканата или който е наличен към новината за провеждане на срещата на официалната страница на Изпълнителна агенция "Оперативна програма "Наука и образование за интелигентен растеж. За да се избегнат технически проблеми и забавяне на достъпа за участие на срещата в началния час е необходимо регистрацията да бъде извършена предварително (до края на деня на 3 ноември 2020 г.)

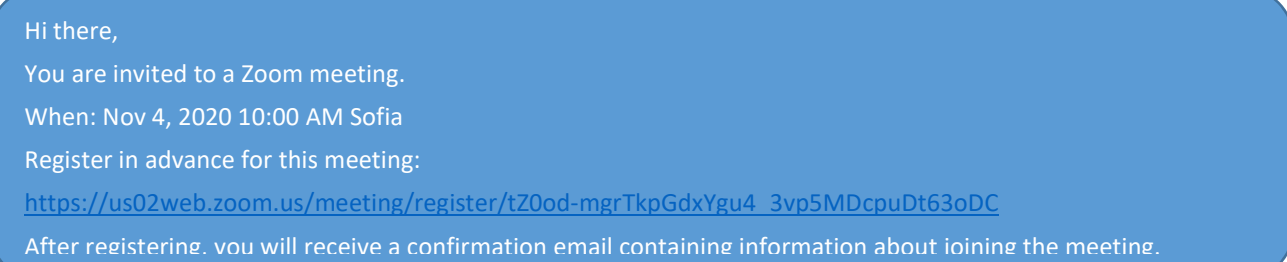

Регистрационната форма ще играе ролята на присъствен лист от проведената среща, поради което, където има възможност, информацията в нея да бъде попълнена на кирилица. Задължителната информация, която изисква регистрацията е име, фамилия, електронен адрес, институцията/организацията, която представлявате, както и ролята, която изпълнявате в нея.

Meeting Registration

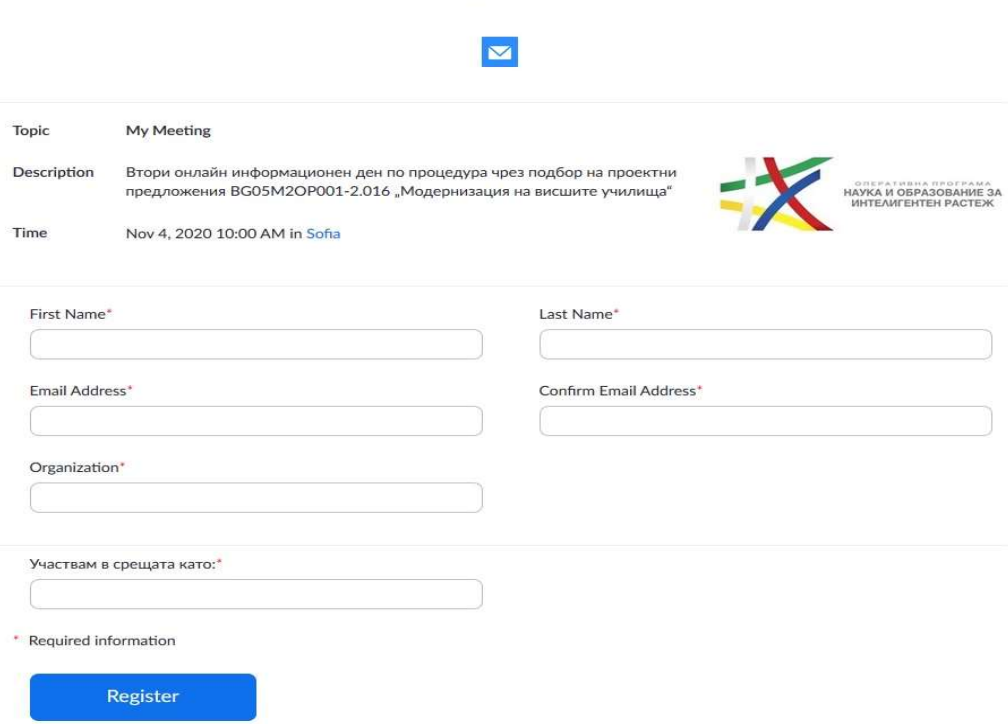

След попълване на регистрационната форма ще получите на Вашия електронен адрес линк, с който ще влезете в дискусионната среща.

### Hi XXXXX,

Thank you for registering for "My Meeting". Please submit any questions to: m.lashova@mon.bg Date Time: Nov 4, 2020 10:00 AM Sofia Join from PC, Mac, Linux, iOS or Android: Click Here to Join (активен линк за влизане) Passcode: XXXX

Note: This link should not be shared with others; it is unique to you.

#### 2. Инсталиране на работните файлове на Zoom

В случай, че досега не сте използвали Zoom, е необходимо да инсталирате работните файлове на програмата

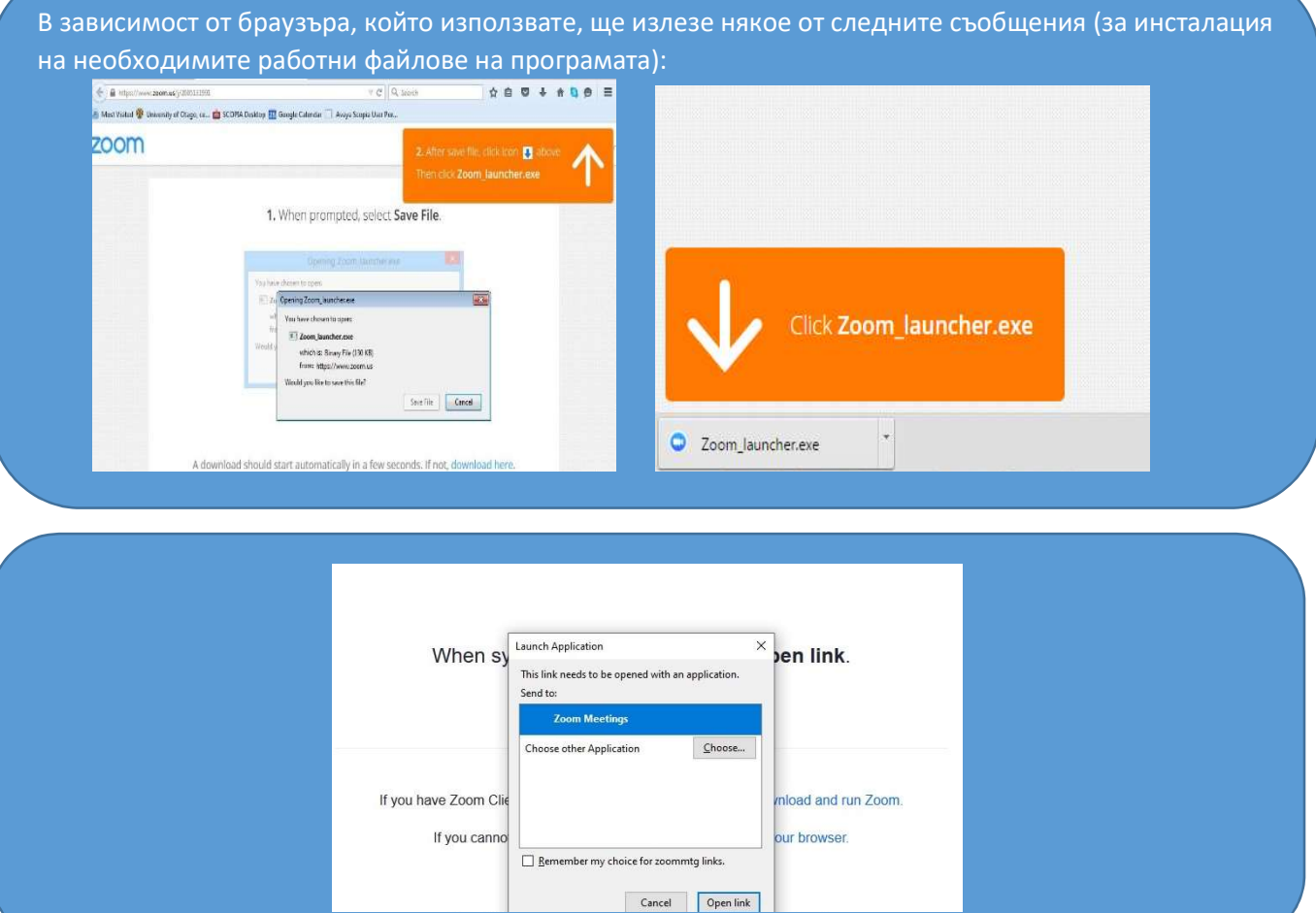

#### 3. Влизане на потребител в стаята/срещата

- След като вече е извършена регистрацията може да влезете в стаята за дискусионната срещата чрез линка, които Ви е изпратена на електронната поща (посочен в т.1 на указанията)
- Необходимо при влизане в срещата да тествате аудиото на вашия компютър чрез "Test Computer Audio"

Създадената за срещата стая е с такива настройки, че ако се опитате да влезете преди 09:15 ч., ще излезе съобщение да изчакате, докато домакинът (host) даде старт на срещата. Във времето, докато стартира срещата, е добре да направите проверката за аудиото – така няма да се губи време по време на самото мероприятие.

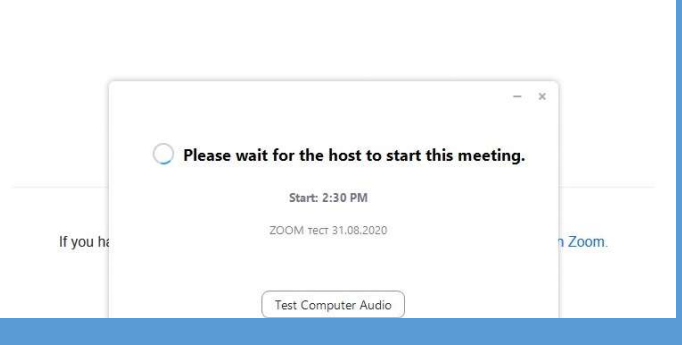

## За да можете да участвате пълноценно в срещата и да нямате проблеми със звука и микрофона, ЗАДЪЛЖИТЕЛНО трябва да направите тест на звука (чрез бутони "Test Speaker" и "Test Mic").

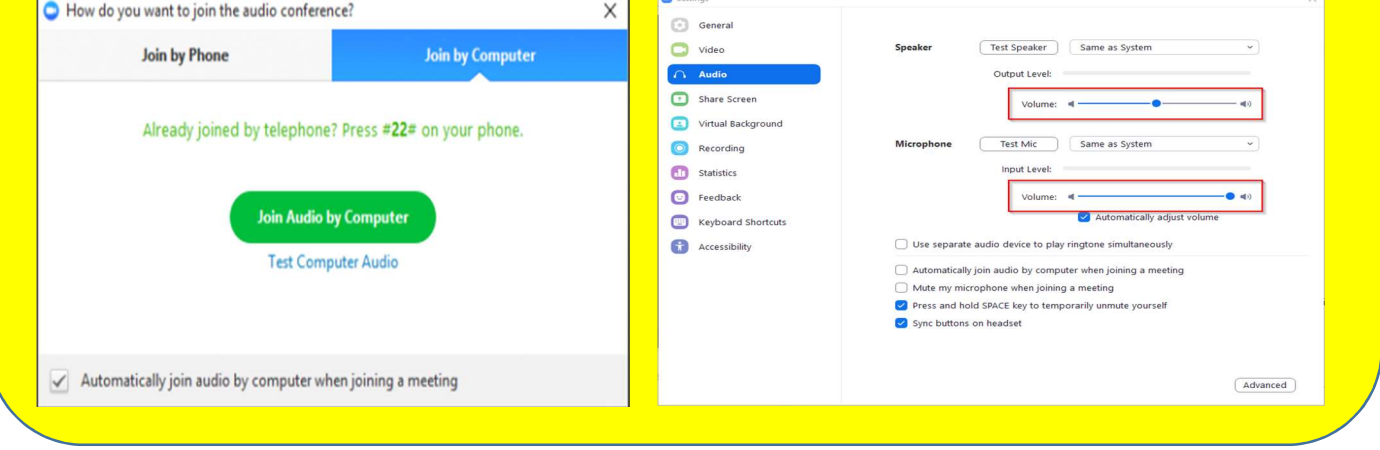

След като домакинът "отвори" срещата за влизане в 09:15 ч., първоначално се намирате в т. нар. "чакалня" (Waiting room) и ще бъдете допуснати в самата среща, след проверка дали фигурирате в списъка на регистрираните участници, както и дали сте си написали двете си имена.

## Необходимо е всички участници да влязат в стаята в периода 9.15 ч. - 09-50 ч. за да бъде извършена проверката и да не бъде забавен техния достъп до стаята за дискусионната среща.

#### 4. Указания за провеждане на онлайн среща

За да бъде проведена ефективна онлайн среща, е необходимо да се придържате към следните указания:

- всеки, който се включва в срещата, ще бъде със системно изключен микрофон, за да се избегне шумът от многото участници;
- $\checkmark$  долу вляво се виждат иконите за микрофон и видео. Когато са задраскани, означава, че никой НЕ може да Ви вижда и чува 医
- с цел избягване натоварване на връзката и прекъсване/забавяне на звука по време на срещата, е препоръчително видеото Ви да остане изключено;
- $\checkmark$  когато влезете в срещата и ви се зареди основния Zoom прозорец (в черно), натиснете иконките за чат и участници (долу, в средата на екрана) и двата прозореца ще се отворят в дясно на екрана  $\begin{array}{c} 2x^{-1} \\ \hline \end{array}$  Participants  $C<sub>hat</sub>$
- $\checkmark$  след представяне на информацията по програма, и започване на дискусията, ще има възможност да се включите. Начин за сигнализиране, че искате думата е чрез функцията "повдигане на ръка" – "Raise Hand". Иконата се вижда, когато активирате иконата на участниците "Participants". Отстрани вдясно са видими всички участници, а под Вашето име се вижда бутонът "Raise  $\frac{1}{\sqrt{R}}$ <sub>Raise Hand</sub> Hand";
- Думата ще се дава на съответните лица по реда на вдигане на ръката.
- $\checkmark$  след като сте вдигнали ръка и домакинът ви е дал думата, ще Ви излезе съобщение за включване на микрофона ("The host would like you to unmute."), което Вие трябва да потвърдите, за да може всички участници в стаята да Ви чуват;
- при взимане на думата е необходимо за целите на срещата да се представите пред аудиторията с двете си имена и институцията/организацията/групата, която представлявате;
- $\checkmark$  след като приключите с вашето изказване, е необходимо да изключите микрофона си, за да избегнем микрофония. В случай, че не го направите, микрофонът Ви ще бъде изключен служебно и няма да можете да го включите отново до следващото ви даване на думата.
- функцията чат дава възможност да изпратите съобщение до всички участници в срещата, в случай например че имате технически проблем, като от падащото меню може да изберете и частен разговор с един от присъстващите;

За нуждите на водене на протокол и архив, вкл. отчитане на онлайн срещата, ще бъдат използвани функционалностите на Zoom за аудио-запис, запис на публичния чат на срещата и "screenshot" на участниците.